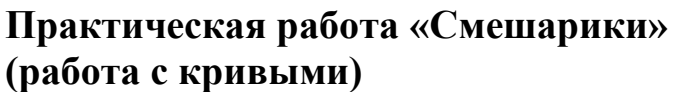

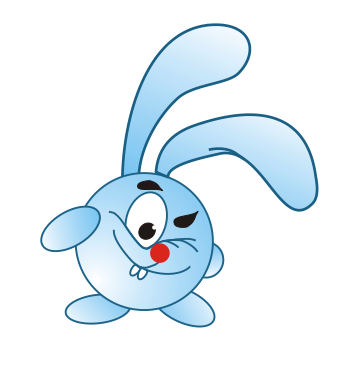

- 1. Запустите CorelDraw
- 2. Мысленно разбейте рисунок на части

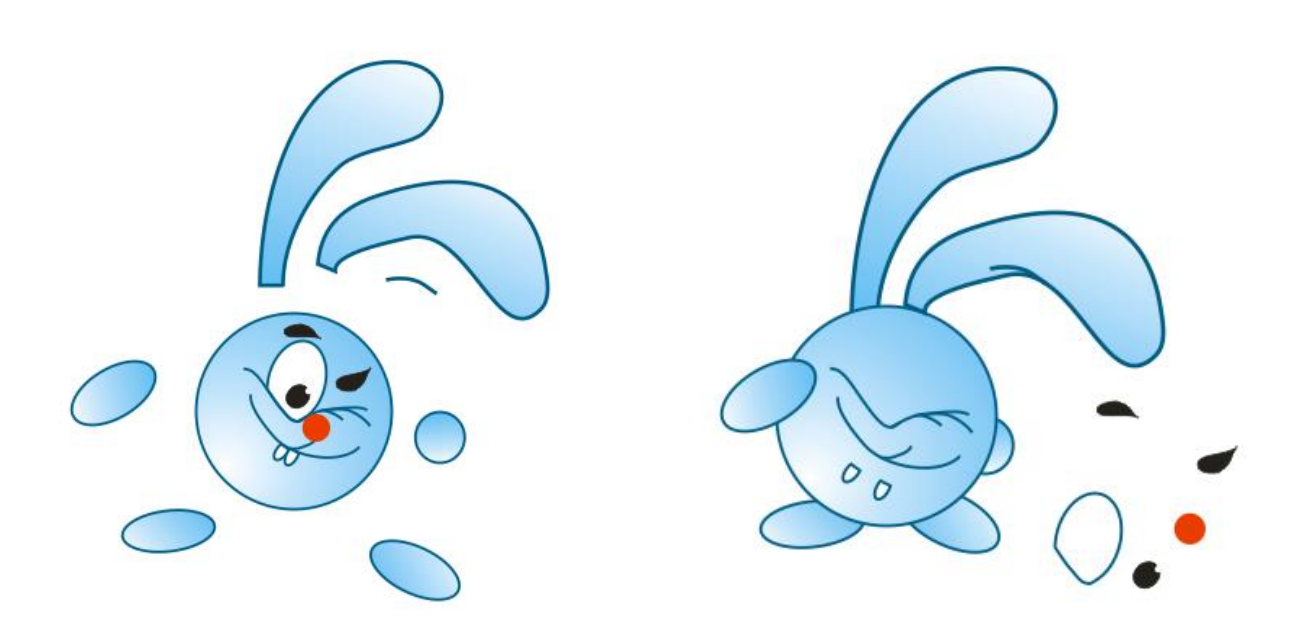

3. Голову, лапки, нос, глаз рисуем с помощью эллипса.

Чтобы преобразовать эллипс выберите инструмент Указатель (стрелочка) и щелкните внутри эллипса, чтобы появились двойные стрелочки. С помощью стрелок поверните эллипс.

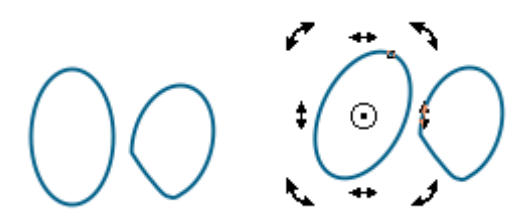

Щелкните по эллипсу правой кнопкой мыши и в контекстном меню выберите команду Преобразовать Кривую.

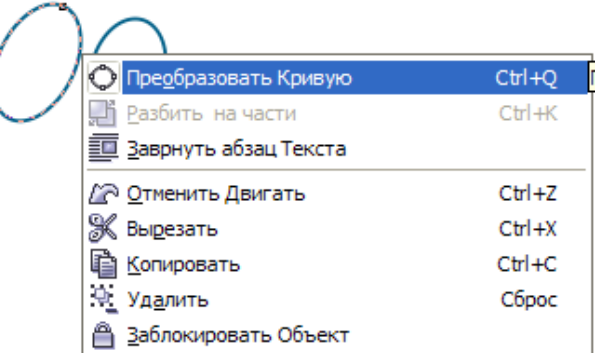

На эллипсе появятся узлы (маленькие квадратики). Выберите на панели инструментов инструмент Форма  $\mathbb{A}$  и с его помощью добейтесь нужной формы глаза (подхватывая кривую за узел и перемещая кривую в нужном направлении).

- 4. Для рисования ушек выберите инструмент Интеллектуальное рисование
- 5. Нарисуйте кривую, изображающую ухо. С помощью инструмента Форма добейтесь нужного вида кривой (добавляя и удаляя узлы в контекстном меню), и выберите в контекстном меню команду Авто-закрытие (кривая замкнется и ухо можно будет покрасить).

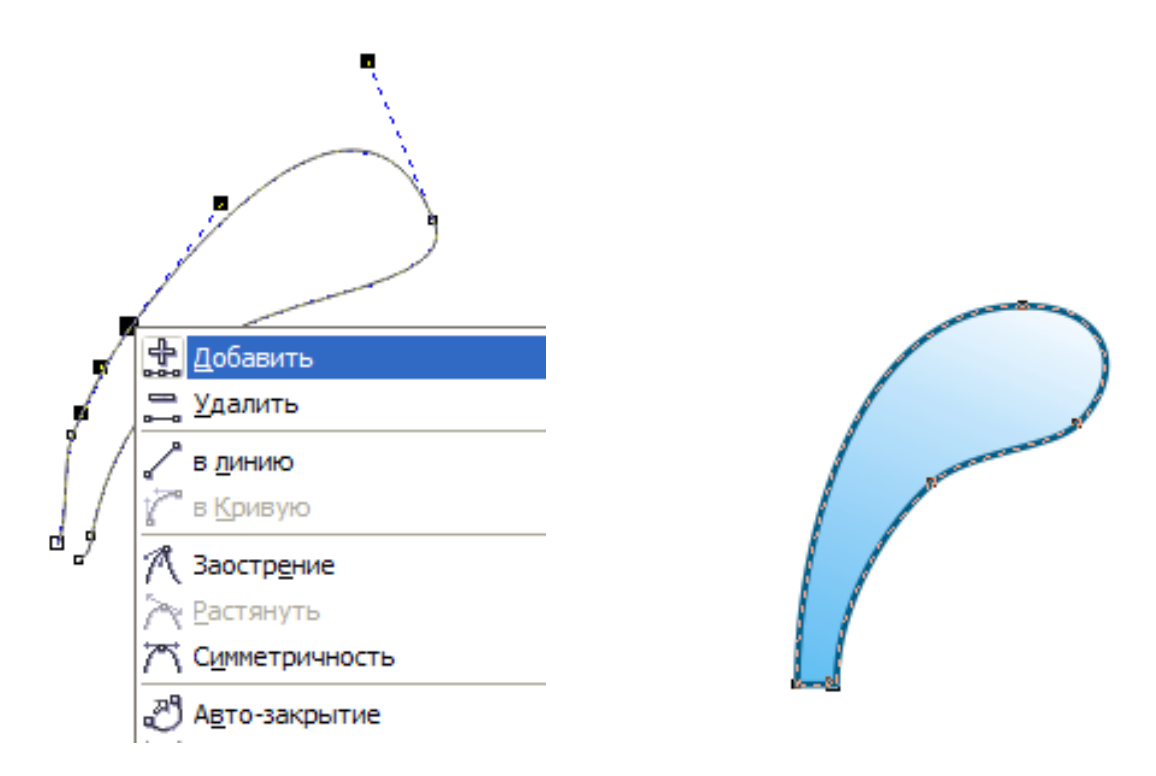

- 6. С помощью инструментов Интеллектуальное рисование и Форма нарисуйте кривые для мордочки.
- 7. Для раскрашивания воспользуйтесь инструментом Заливка Градиентная заливка (Линейная)

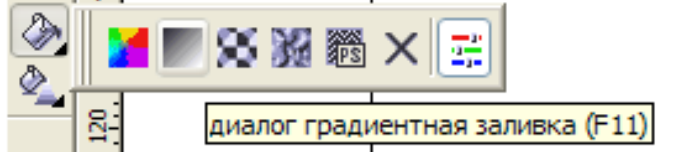

Чтобы изменить положение светового блика изменяйте угол установки в диалоговом окне Градиентной заливки

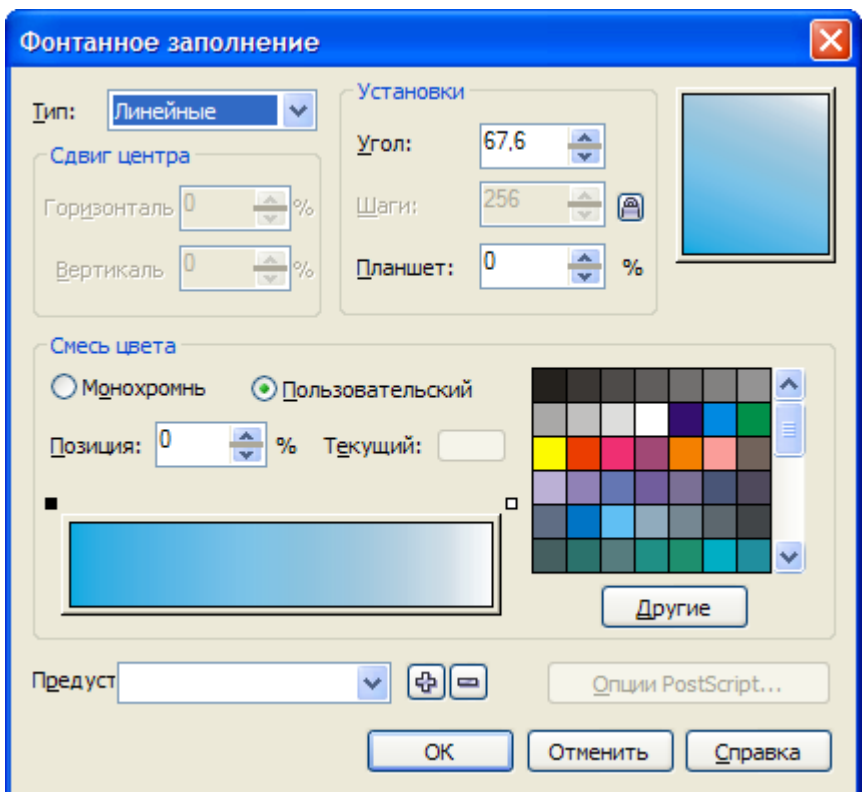

8. Соберите все части, изменяя порядок объектов при необходимости (Контекстное меню  $\rightarrow$  Порядок...

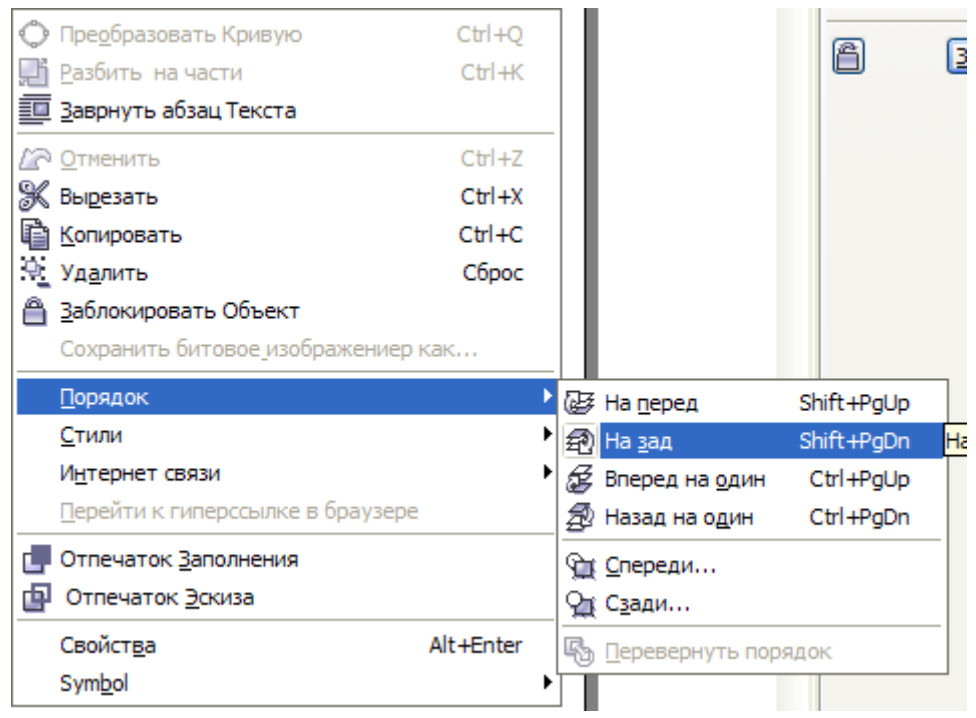